## IFSC - campus de Florianópolis - Programação em PHP - prof. Herval Daminelli -Manual de instalação e configuração do WAMP Server

## *INSTALAÇÃO*

Passo1) Vá até o endereço http://www.wampserver.com/en/download.php e clique no link de download assinalado na figura abaixo. Notar que o WAMP, agora, oferece versões tanto para processadores de 32 bits quanto para processadores de 64 bits. Se você não tem certeza de qual deles está presente na sua máquina, baixe o WAMP de 32 bits. Um link difere do outro em relação às versões dos aplicativos que compõem o pacote. Escolha o pacote com as versões mais recentes do Apache, PHP e MySQL.

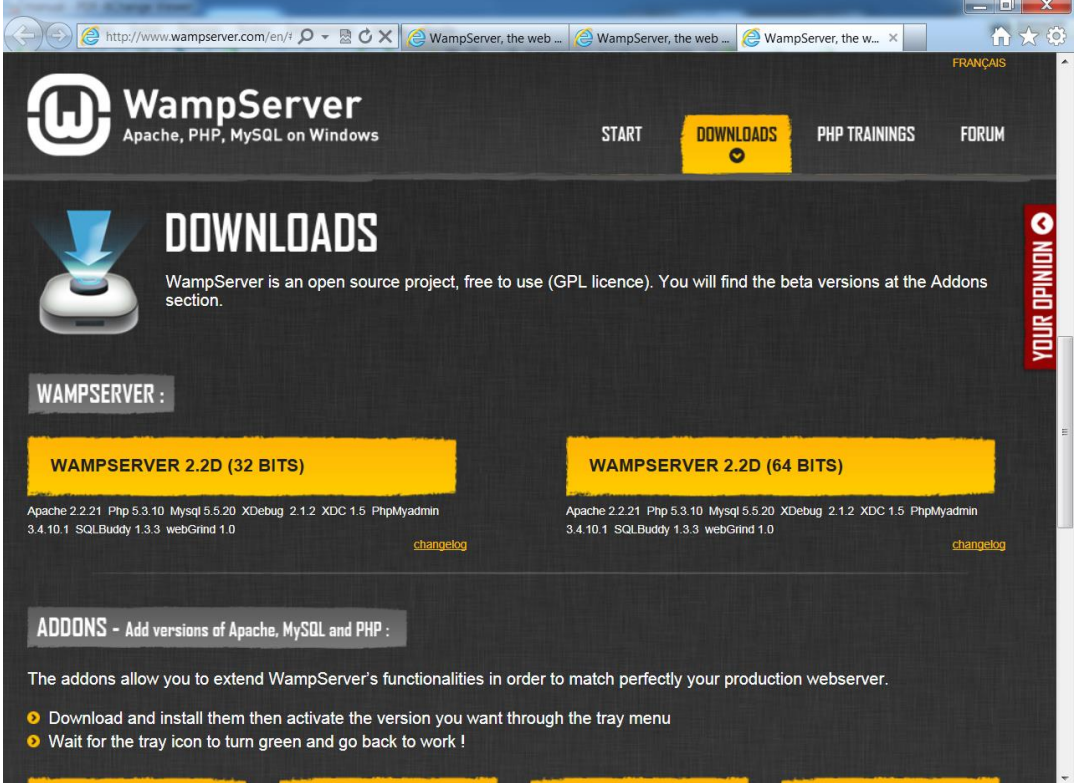

Passo2)Após escolher a versão, aparecerá uma janela para registro de usuário. Dispense esta janela clicando no link que permite fazer o download direto do aplicativo. O Wamp precisa do Visual C++ para rodar. Se ele já não estiver no seu computador, baixe a versão correta para o seu sistema (32 bits ou 64 bits) e instale-o, antes de prosseguir. Veja

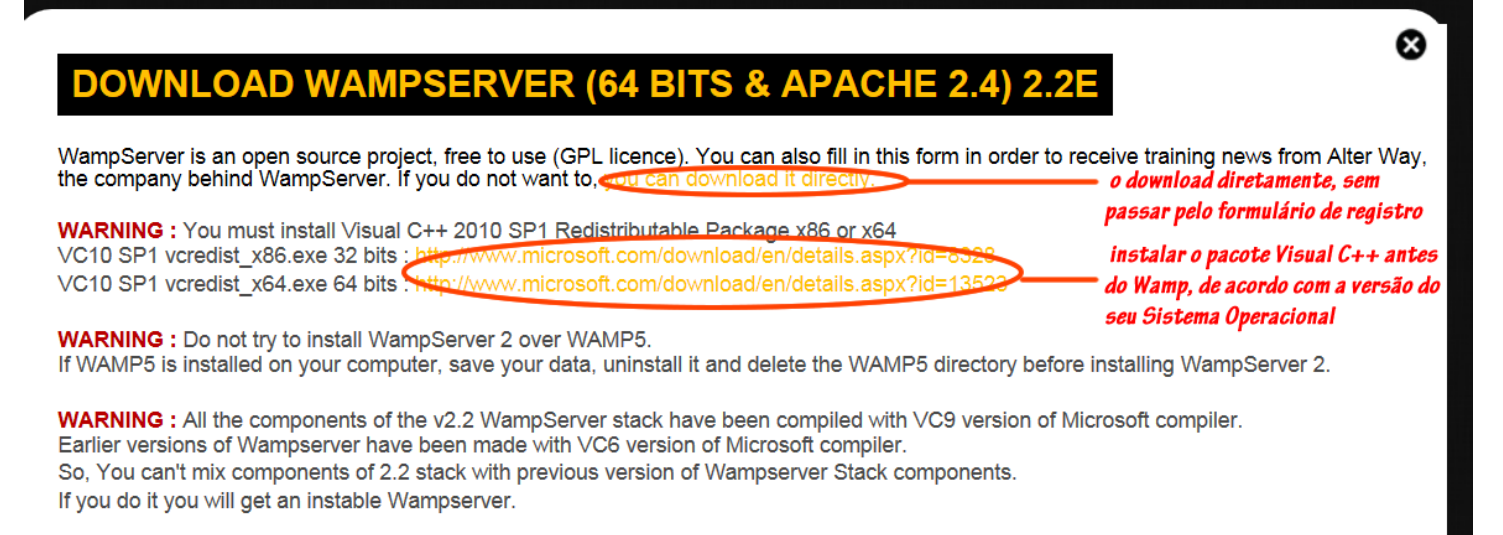

Passo3) Após descarregar o arquivo executável do Wamp, dê um duplo clique sobre o mesmo para iniciar a instalação. Ela não requer maiores explicações. Vá aceitando todas as opções que o instalador oferece, clicando no botão next várias vezes. Por padrão, o WAMP será instalado na pasta C:/Wamp. Você não precisa alterar este local.

Observação: antes de finalizar a instalação, o Wamp pedirá que você indique onde está o navegador que ele usará como padrão para testar seus aplicativos web. Note que ele já sugere o Internet Explorer. Vá até a sua pasta de arquivos de programas e selecione o Firefox.exe, de preferência, como no exemplo abaixo:

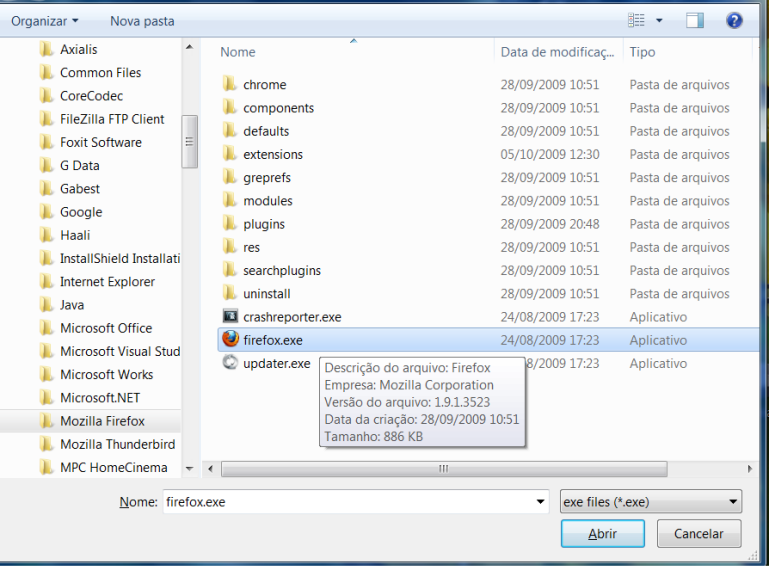

Passo4)A próxima janela pede alguns parâmetros de envio de e-mail. Deixe como está e clique em next. Veja:

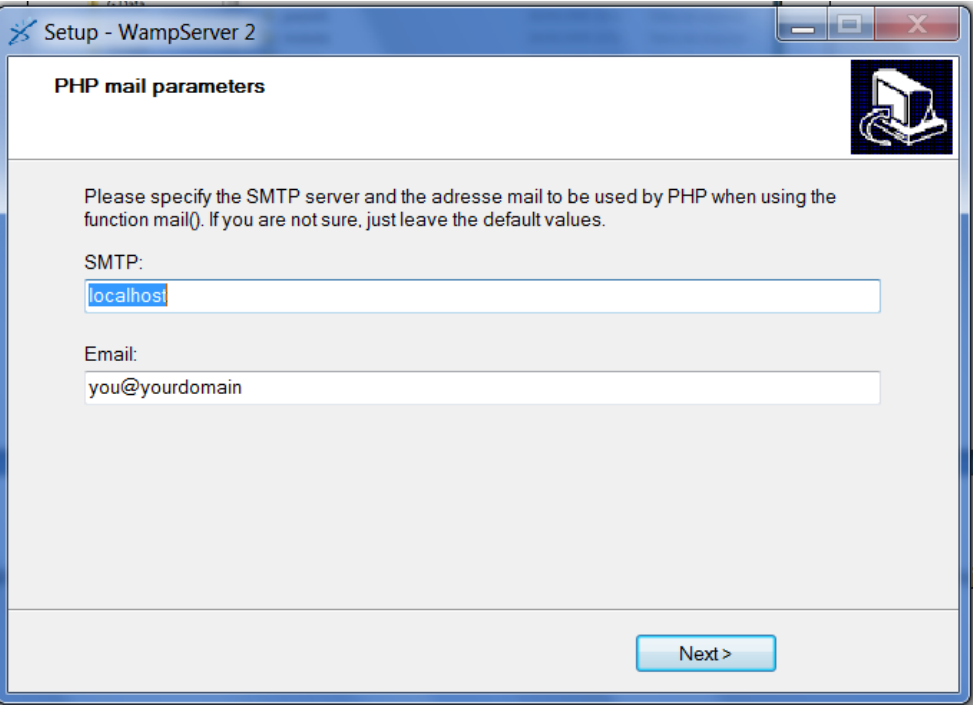

Passo5) Na última janela, clique no botão Finish para encerrar a instalação. Pronto!

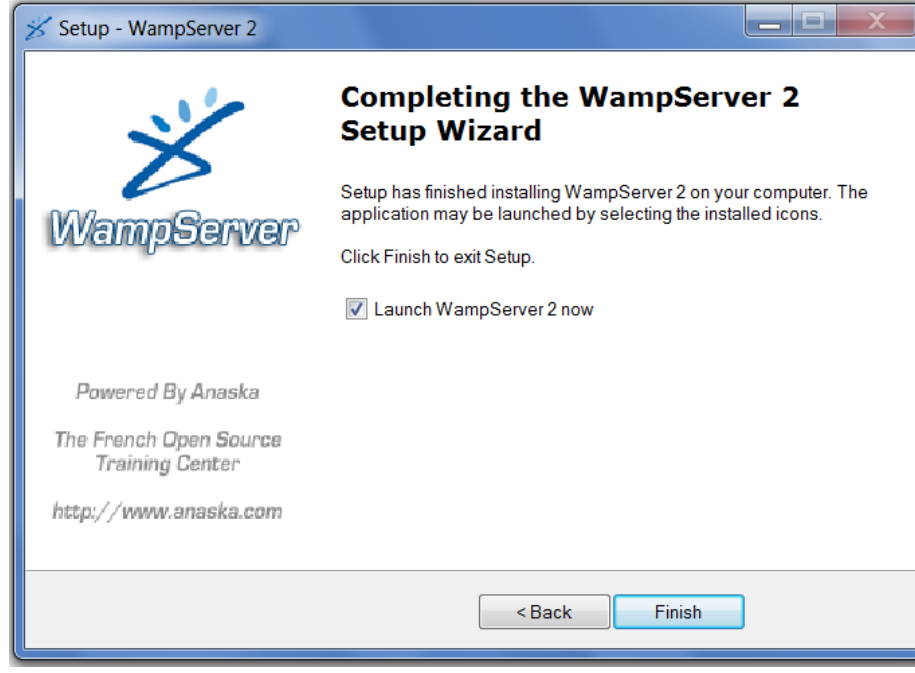

## *CONFIGURAÇÃO*

Passo6) Após o Wamp estar instalado, ele permanecerá como um ícone inativo na barra de tarefa do Windows. Clique com o botão direito do mouse sobre este ícone e você poderá escolher qual o idioma do aplicativo. Por padrão, o Wamp está em inglês. Veja abaixo como mudar o idioma de inglês para português:

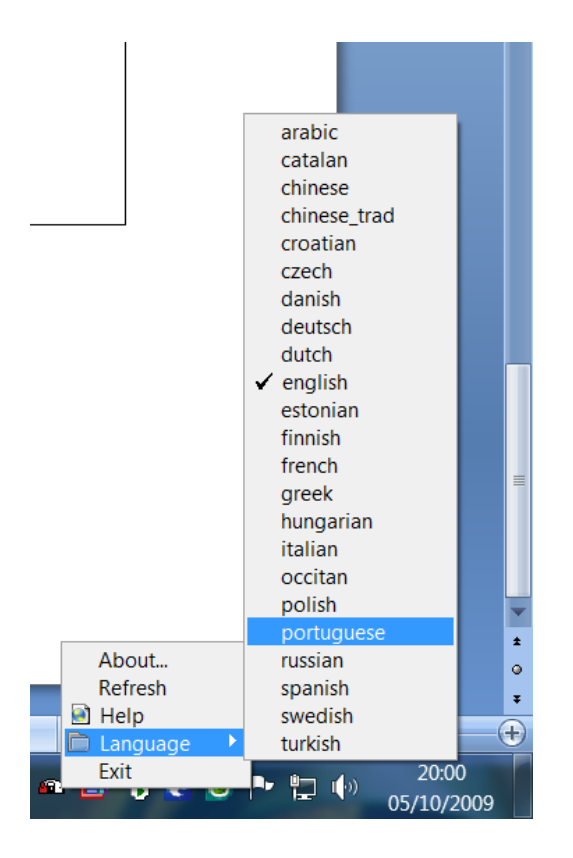

Passo7) Se você clicar com o botão esquerdo do mouse sobre o ícone do Wamp, você verá o menu suspenso como mostrado na figura abaixo. Através deste menu, podemos:

a) "matar" o servidor Apache e iniciá-lo novamente (opção "Reiniciar todos os Serviços");

b) alterar o arquivo de configuração do servidor web Apache — arquivo httpd.conf (pasta de nome Apache);

c) alterar o arquivo de configuração do PHP — php.ini (pasta de nome PHP);

d) ir direto para o diretório www, onde estão quardadas todas as páginas que estamos criando ("diretório www dentro da pasta c:/wamp");

e) acessar o aplicativo phpMyAdmin;

f)abrir o navegador para mostrar as pastas e arguivos salvos dentro de www (item Localhost do menu) e executar sua aplicação;

g) mudar com um clique as opções do PHP;

h) colocar o servidor online – por padrão, o Wamp inicia em modo off-line ("Colocar Online");

i) alterar as configurações do MySQL — mysgl.ini;

j) abrir a janela de console do MySQL (digitar comandos

do MySQL em modo texto);

k)"matar" o servidor de banco de dados MySQL e reiniciá-lo;

I) verificar a versão de todos os três aplicativos - Apache, PHP e MySQL.

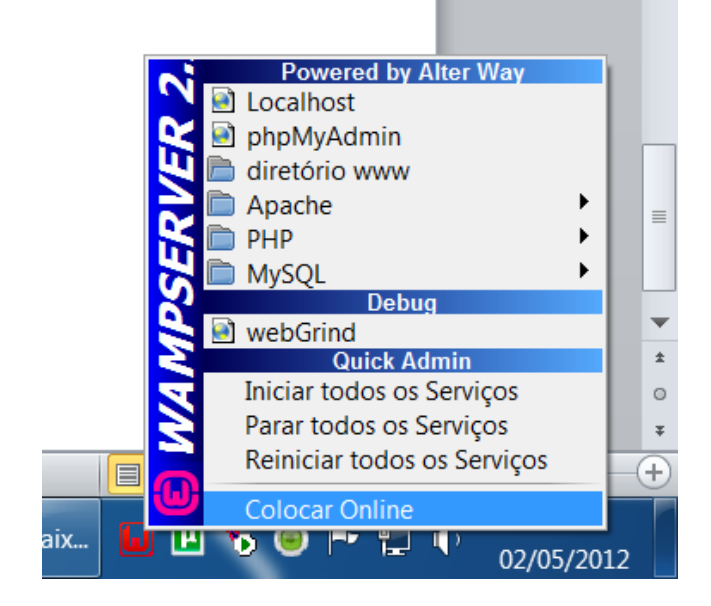

Passo8) Vá até a unidade de disco e localize a pasta www, em C:/wamp/www. Crie uma pasta pessoal sua dentro de www. Não use acentuação no nome da mesma evite espaços em branco. É dentro desta pasta que você irá salvar todos os seus arquivos de agora em diante. Após isto, você pode ter acesso direto a esta sua pasta e aos arquivos que estão dentro dela por meio do ícone do Wamp na barra de tarefas do Windows. Clique com o **botão esquerdo** sobre o ícone do Wamp, selecione o item de menu Localhost e você verá o navegador abrir uma página web com o nome da pasta que você acabou de criar (em Your Projects). Você pode executar qualquer arquivo clicando na pasta e escolhendo o script que você quer testar.

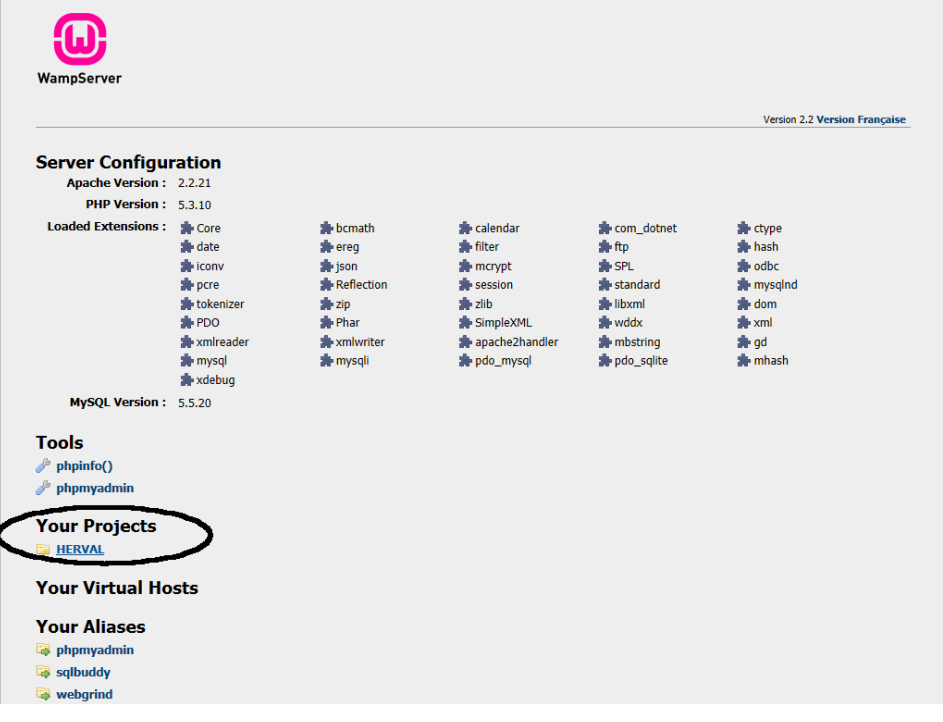